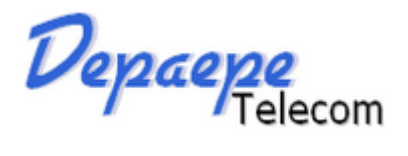

# **Notice d'utilisation**

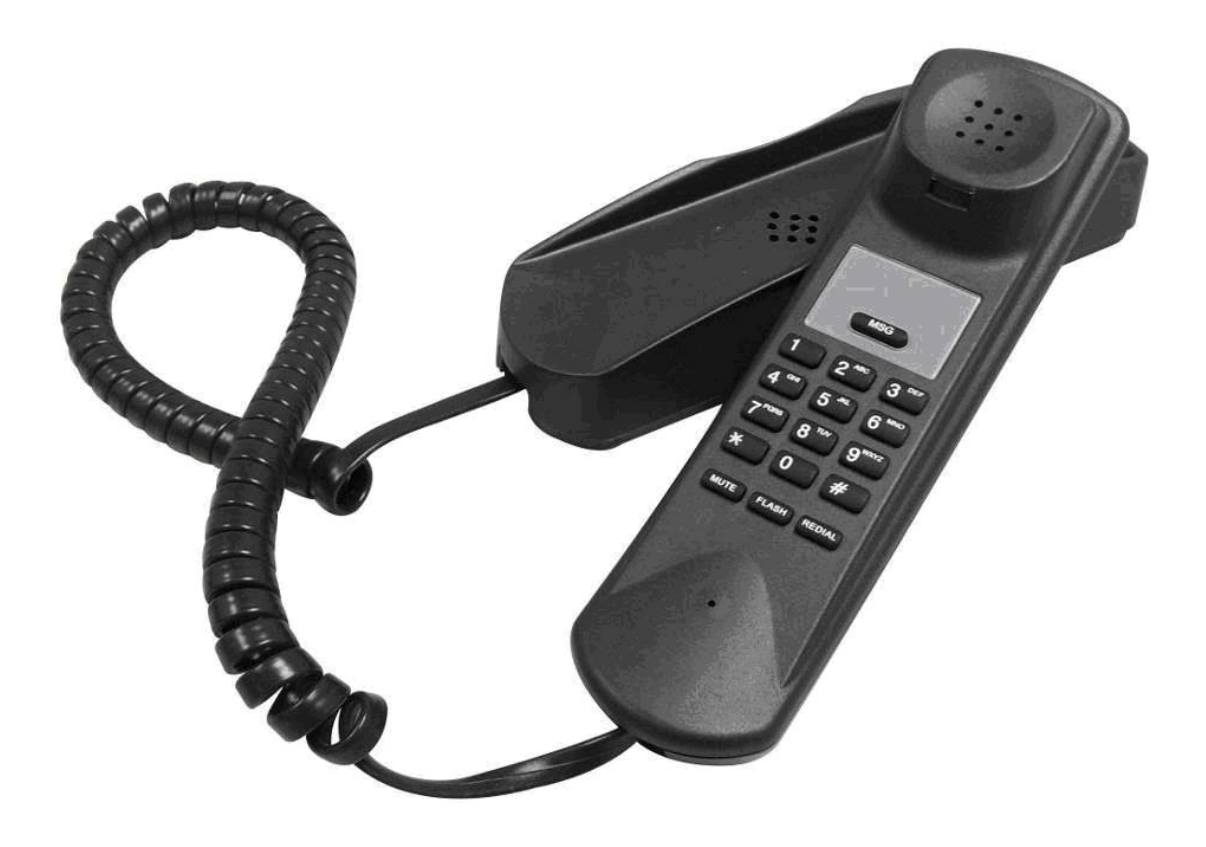

# **PREMIUM 50 SIP**

Téléphone VOIP Compact

**Henri Depaepe SAS** 75-77 rue du Pré Brochet 95110 SANNOIS - France Tel : +33(0)1 30 25 81 60 Fax:  $+33(0)1$  39 98 61 24 Site Web : [www.depaepe.com](http://www.depaepe.com/)

 $\epsilon$ 

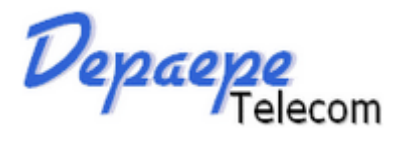

# Généralités

- Configuration standard avec 1 compte SIP
- $IPv4 / IPv6$  $\omega_{\rm{max}}$
- 1 port WAN/LAN  $\omega$  .
- Alimentation PoE uniquement

# Compatibilités

Alcatel / Aastra / NEC / Avaya/ Asterisk/ Broadsoft, etc. Fonctions de base  $\Box$ 

## Codecs et voix

- Wideband codec: G.722, G.711µ/A, ILBC, G.729  $\overline{a}$
- VAD, CNG, AEC, PLC, AJB, AGC  $\Box$

# Table des matières

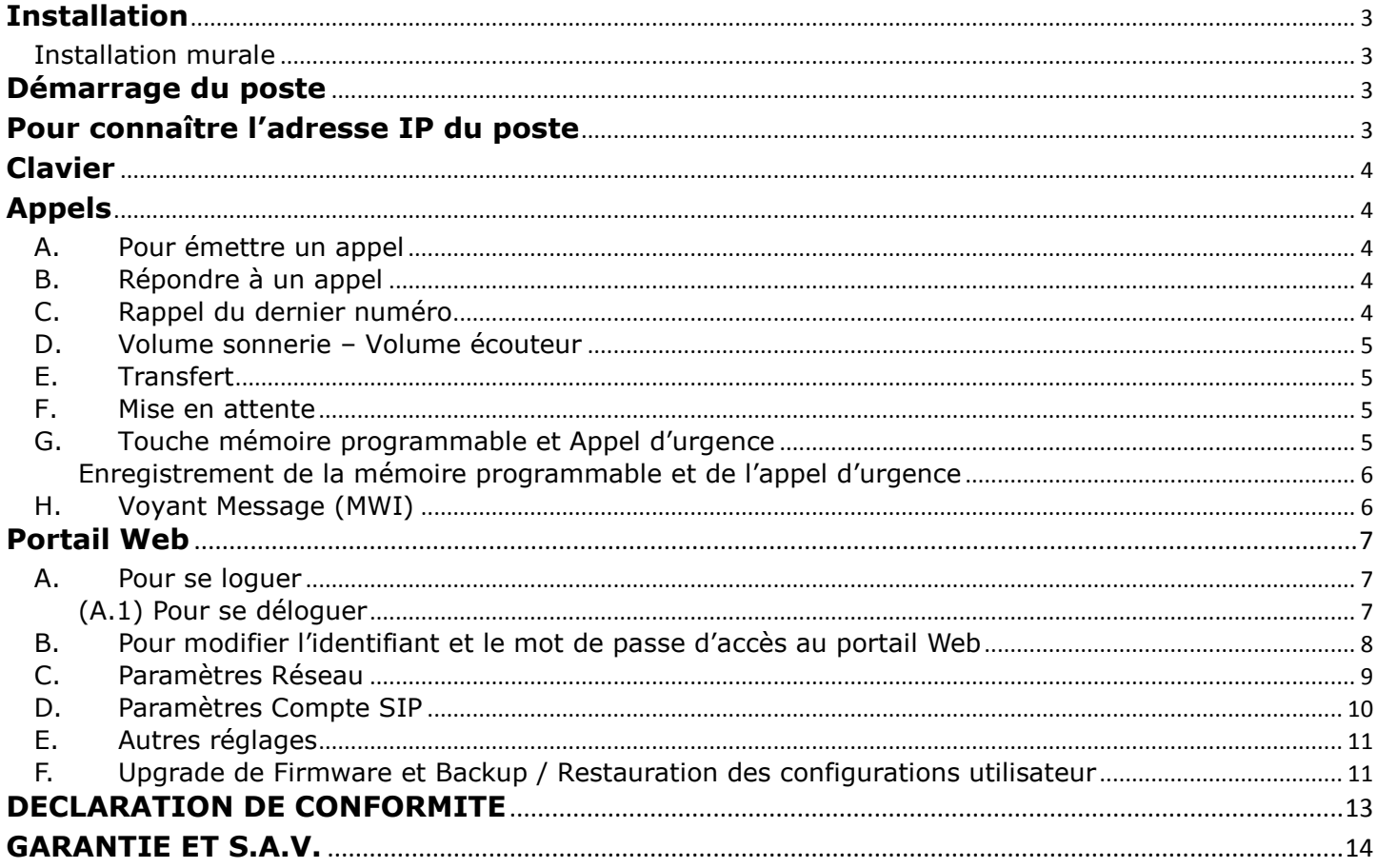

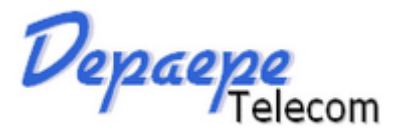

# <span id="page-2-0"></span>Installation

- 1. Ouvrir le carton et vérifier le contenu suivant:
	- a. Une base avec son raccroché magnétique
	- b. Un combiné
	- c. Un cordon étiro de combiné
	- d. Un câble Ethernet RJ45
- 2. Raccorder le combiné à la base avec le cordon étiro
- 3. Raccorder le câble Ethernet dans l'entrée RJ45 située sous la base et l'autre extrémité à la prise murale Ethernet du réseau

#### <span id="page-2-1"></span>Installation murale

Percer deux trous aux emplacements prévus sur le gabarit de perçage cicontre. Présenter le fond de l'appareil en alignant les deux orifices du fond de poste face aux vis. Glisser le poste vers le bas pour le bloquer.

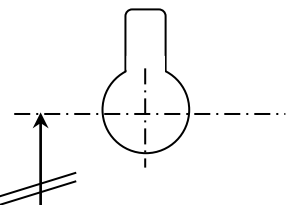

**Entraxe 100 mmVis 4x25 mm**

# <span id="page-2-2"></span>Démarrage du poste

Le Premium 50 SIP est livré configuré par défaut en DHCP.

#### **Sa configuration n'est possible qu'après attribution d'une adresse IP dynamique au poste.**

S'il n'y a pas de serveur DHCP sur votre réseau, vous devez en prévoir un. Vous pouvez aussi télécharger sur internet un logiciel DHCP gratuit (tel que "tftpd32") que vous installerez sur l'ordinateur qui servira à la configuration du téléphone.

Ce PC doit se situer dans le même segment de réseau que le Premium 50 SIP pour accéder à sa page de configuration.

Il démarre et, après attribution d'une adresse IP dynamique, au décroché du combiné une tonalité se fait entendre. Les réglages sont alors accessibles depuis la page web en tapant l'adresse IP du téléphone dans la barre de recherche du navigateur internet.

En cas de doute, contactez votre administrateur réseau.

## <span id="page-2-3"></span>Pour connaître l'adresse IP du poste

- 1. Décrocher le combiné
- 2. Attendre le retour de tonalité
- 3. A l'aide du clavier, composer la séquence \* 1 2 3 4 5 #
- 4. L'adresse IP sera annoncée (en anglais)

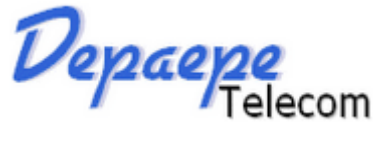

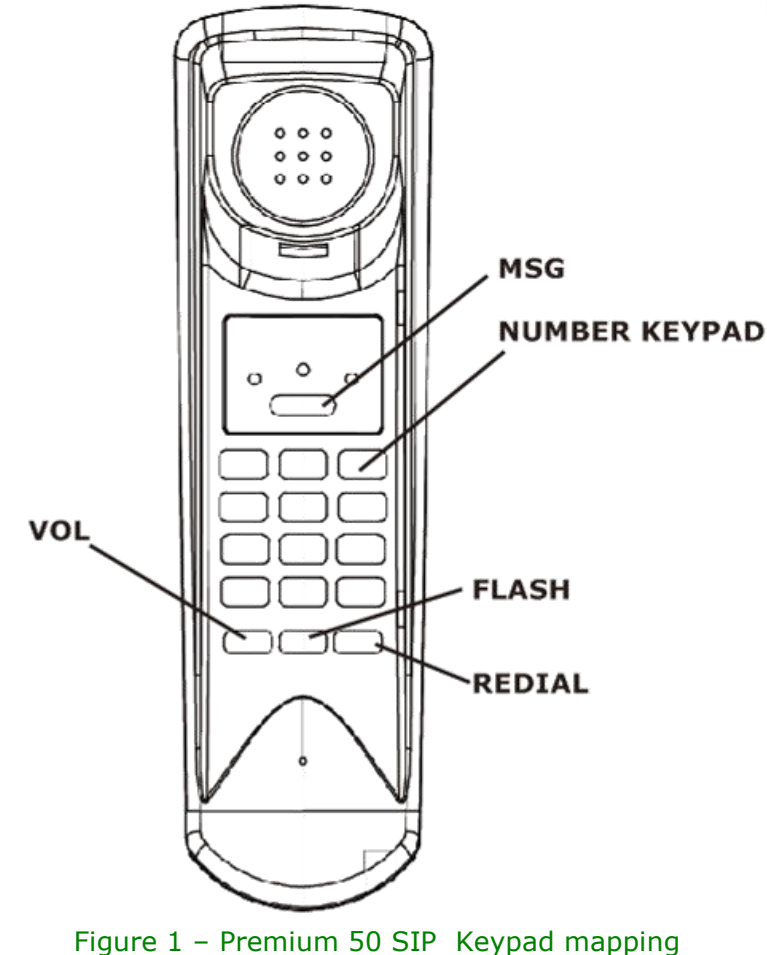

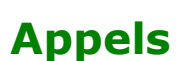

#### <span id="page-3-2"></span><span id="page-3-1"></span>A. Pour émettre un appel

- 1. Décrocher le combiné
- 2. Attendre la tonalité.

<span id="page-3-0"></span>Clavier

- 3. Composer le  $N^{\circ}$  au clavier et attendre 5 secondes, ou terminer par  $#$  pour une composition immédiate.
- 4. A la fin de la conversation, reposer le combiné sur la base.

## <span id="page-3-3"></span>B. Répondre à un appel

Lors d'un appel entrant, la sonnerie signale l'appel, la LED au-dessus du combiné clignote.

- 1. Décrocher le combiné pour répondre à l'appel.
- 2. Pour terminer l'appel, reposer le combiné sur la base. La LED s'éteindra.

#### <span id="page-3-4"></span>C. Rappel du dernier numéro

- 1. Décrocher le combiné
- 2. Appuyer sur la touche REDIAL.

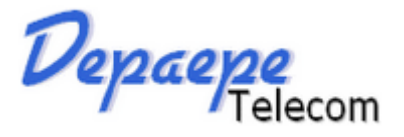

#### <span id="page-4-0"></span>D.Volume sonnerie – Volume écouteur

- 1. Aller sur le Portail Web (cf. page 7), à la section "Phone Settings" et choisir le réglage volume sonnerie désiré (voir Figure 2).
- 2. Pour régler l'écouteur, appuyer sur la touche "VOL" du clavier

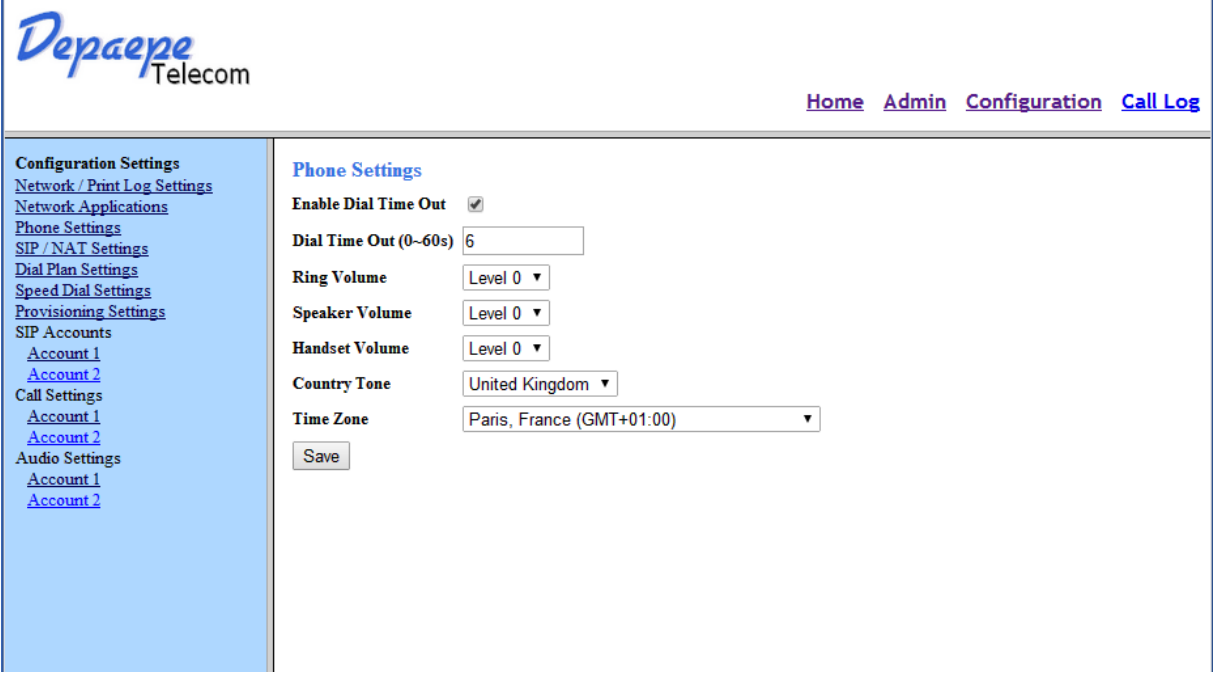

Figure 2 - Page Phone Settings sur le Portail Web

#### <span id="page-4-1"></span>E. Transfert

- 1. Au cours d'une conversation, appuyer sur la touche "FLASH".
- 2. La conversation en cours est automatiquement mise en attente.
- 3. Attendre la tonalité.
- 4. Composer au clavier le  $N^{\circ}$  du destinataire du transfert et attendre 5 secondes ou terminer par # pour une composition immédiate.

#### <span id="page-4-2"></span>F. Mise en attente

- 1. Au cours d'une conversation, appuyer sur la touche «HOLD».
- 2. Le correspondant est mis en attente. Le message et la musique d'attente sont générés automatiquement par le PABX.
- 3. Pour récupérer la personne mise en attente, appuyer à nouveau sur la touche «HOLD».

#### <span id="page-4-3"></span>G.Touche mémoire programmable et Appel d'urgence

- 1) Le Premium 50 SIP comporte 1 touche mémoire programmable: la touche "MSG" située au-dessus du clavier de numérotation. Pour l'utiliser, décrocher le combiné et appuyer sur cette touche. Le numéro mémorisé sera composé automatiquement.
- 2) L'appel d'urgence correspond à l'appel automatique au décroché d'un numéro préprogrammé pour les situations d'urgence.

Pour l'utiliser, décrocher le combiné et attendre le nombre de secondes configuré avant que le N° ne soit composé automatiquement. La temporisation permet de garder un usage normal du téléphone, à condition de numéroter avant l'écoulement de celle-ci.

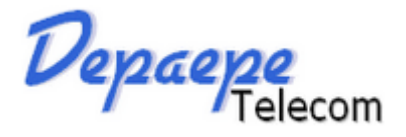

#### <span id="page-5-0"></span>Enregistrement de la mémoire programmable et de l'appel d'urgence

- 1. Aller sur le Portail Web (cf. page 7), à la section "Configuration'' puis "SIP / NAT Settings"
- 2. Dans ''Memory key'' entrer le N° de téléphone que vous voulez affecter à la touche mémoire ''MSG'', dans ''Emergency Call Number'' celui du N° d'appel d'urgence, et dans ''Emergency Call Timeout'' la durée de temporisation souhaitée avant l'émission du N° d'urgence
- 3. Une fois terminé, prendre soin d'appuyer sur la touche "Save" en bas de la page pour sauvegarder ces modifications.

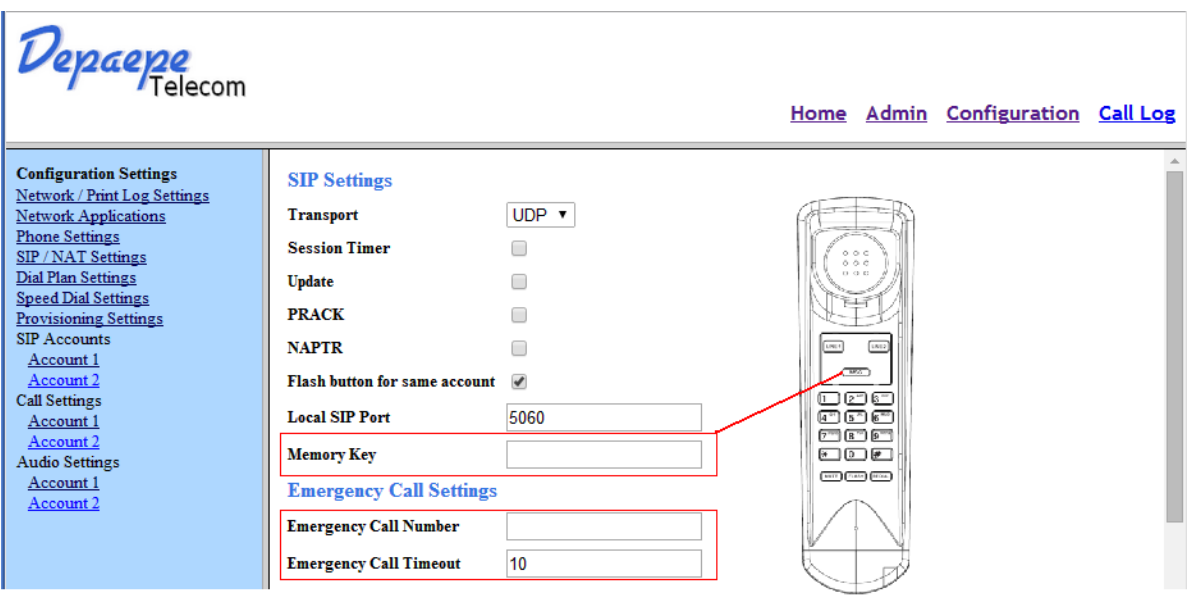

Figure 3 – Page Memory Key et Mailbox Key setting sur le Portail Web

#### <span id="page-5-1"></span>H.Voyant Message (MWI)

Lorsqu'un message est déposé dans la messagerie vocale, la led située sur le dessus du combiné se met à clignoter de manière régulière.

L'accès direct à la messagerie vocale peut-être mémorisé dans la touche "MSG" exactement comme un numéro en mémoire. Se reporter au paragraphe précédent G pour enregistrer le N° de la messagerie vocale dans la zone "Memory Key". Une fois configuré, il suffira de décrocher le combiné et d'appuyer sur la touche "MSG" pour accéder à la messagerie vocale.

Depaepe

# **Portail Web**

<span id="page-6-0"></span>L'accès au portail Web du Premium 50 SIP peut se faire avec Google Chrome, Internet Explorer ou Mozilla Firefox.

#### <span id="page-6-1"></span>A. Pour se loguer

Entrer dans votre navigateur **http://***< Address IP du combiné>*.

L'identifiant et le mot de passe sont les suivants:

username : admin

password : admin

La page d'accueil indique la version du hardware et la date du firmware de l'appareil (voir ci-après).

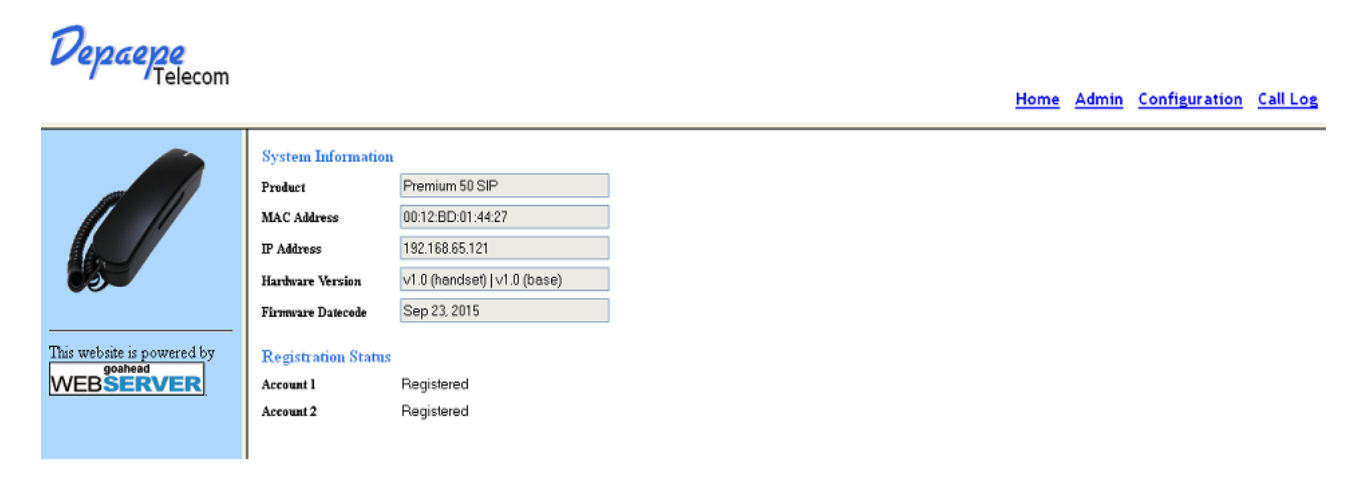

Figure 4 – Page d'accueil du Portail Web

#### <span id="page-6-2"></span>(A.1) Pour se déloguer

Une fois les configurations paramétrées, n'oubliez pas de vous déloguer complétement et de nettoyer les cookies et cache de votre navigateur web pour éviter qu'il ne mémorise la précédente connexion.

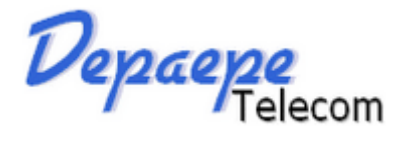

#### <span id="page-7-0"></span>B. Pour modifier l'identifiant et le mot de passe d'accès au portail Web

Par souci de sécurité, il est recommandé aux administrateurs de modifier l'identifiant et le mot de passe.

- 1. Cliquer sur le lien "Admin" en haut et à droite de la page.
- 2. Dans la colonne de gauche, cliquer sur "Set Password".
- 3. Saisir l'identifiant choisi dans le masque "Username"
- 4. Saisir le mot de passe dans le masque "Password" et à nouveau dans le masque "Confirm Password".
- 5. Lorsque "Mask password" est coché, les mots de passe sont masqués, décocher pour les faire apparaître.

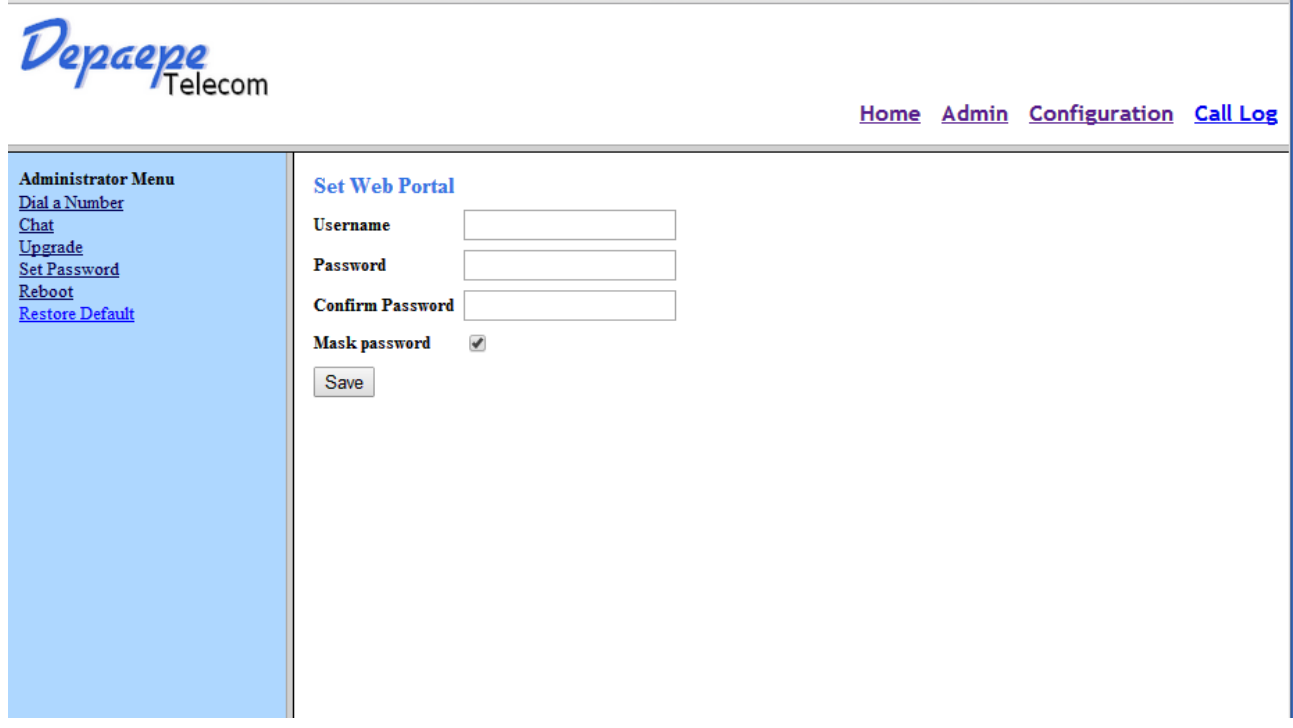

Figure 5 – Modification du mot de passé pour l'accès au Portail Web

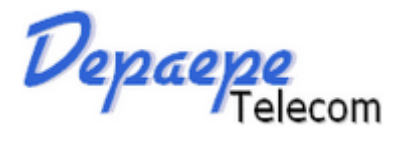

## <span id="page-8-0"></span>C. Paramètres Réseau

Les administrateurs peuvent opérer au choix en IP Statique ou Dynamique.

- 1. Aller à la page "Configurations".
- 2. Dans la colonne de gauche, cliquer sur "Network / Print Log Settings"
- 3. Après avoir entré les modifications, cliquer sur "save" en bas de la page
- 4. Une fenêtre pop-up s'ouvre, elle offre le choix entre "*back*" (retour en arrière) et "*restart*"
- 5. Pour que les modifications prennent effet immédiatement, cliquer sur "restart"
- 6. Il est toujours possible de sauvegarder les modifications et d'appuyer sur "restart" plus tard.

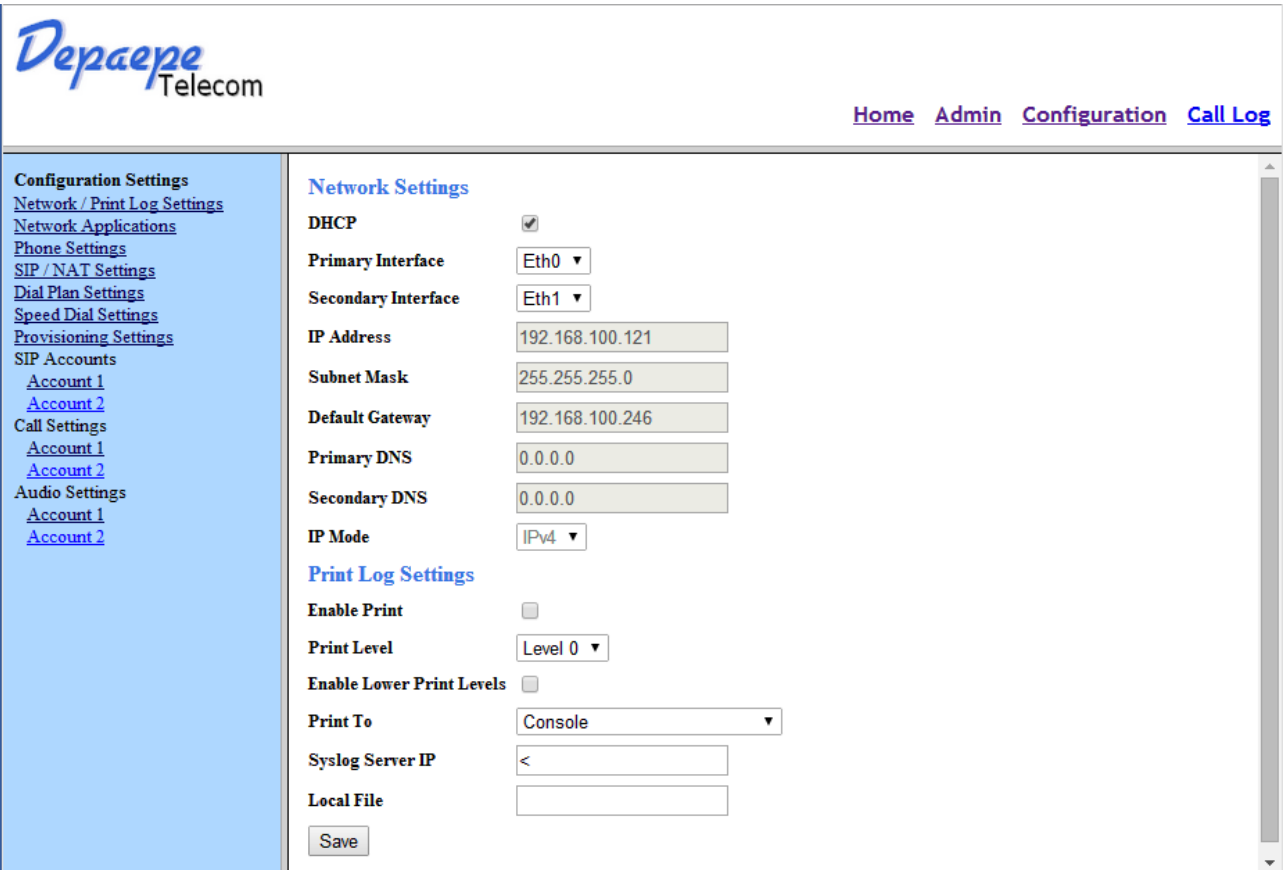

Figure 6 – Réglages réseau sur le Portail Web

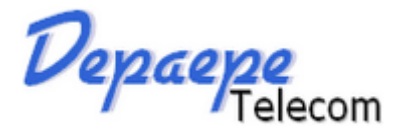

### <span id="page-9-0"></span>D. Paramètres Compte SIP

Pour accéder aux paramètres SIP tels que l'adresse serveur SIP, proxy , le port etc... cliquer sur "SIP accounts" dans la colonne de gauche du menu "Configurations Settings".

- 1. Aller à la page "Configurations"
- 2. Dans la colonne de gauche, en-dessous de "SIP Accounts", cliquer sur le lien "Account 1"
- 3. Entrer les caractéristiques d'enregistrement SIP pour le compte 1.
- 4. Une fois effectué, cliquer sur "**Save"**
- 5. Les modifications prennent effet immédiatement

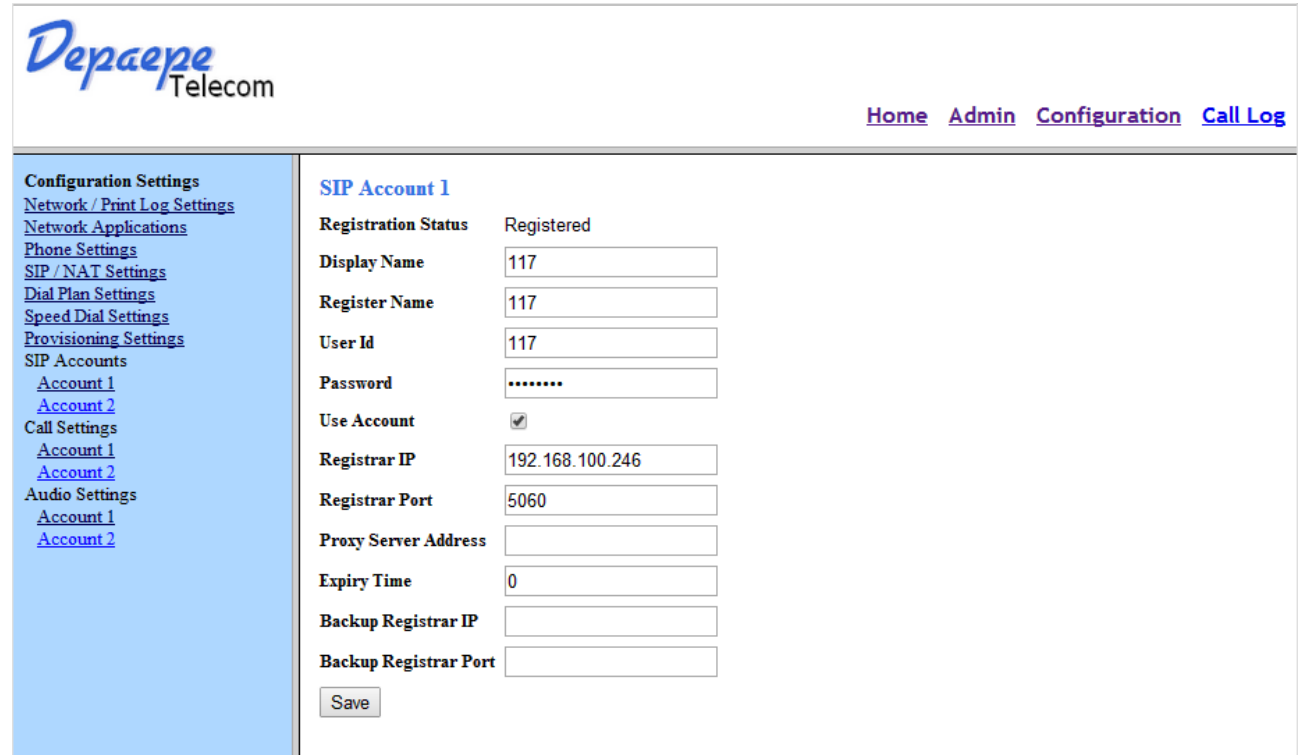

#### Figure 7 – Paramètres Comptes SIP sur le Portail Web

Pour les paramètres d'appel, cliquer sur "Call Settings", dans la colonne de gauche Ces paramètres permettent de définir :

- Le transfert d'appel
- Activation / désactivation de la mise en attente d'un appel
- Activation / désactivation du DND (Do Not Disturb Ne pas déranger)
- Activation / désactivation du décroché automatique
- Activation / désactivation de la transmission des coordonnées
- Activation / désactivation du rejet des appels anonymes

Pour les paramètres d'appel audio, cliquer sur "Audio Settings" dans la colonne de gauche Ces paramètres permettent de définir :

- mode DTMF (in-band / RFC2833 / SIP INFO)
- mode SRTP
- supression du silence
- jitter
- les temps de packets
- préférence de codecs audio (PCMU / PCMA / G.722 / G.729 / G.726 / iLBC)
- ToS

Après avoir modifié les paramètres, cliquer sur "Save"

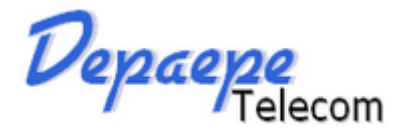

### <span id="page-10-0"></span>E. Autres réglages

L'accès à l'enregistrement du N° de la touche mémoire/Message, et celui de l'appel d'urgence, se trouvent dans la rubrique "SIP / NAT Settings".

L'administrateur peut également agir sur les paramètres du Network-Address-Translation (NAT) si nécessaire.

- 1. Aller à la page "Configuration"
- 2. Dans la colonne de gauche, cliquer sur "SIP / NAT Settings"<br>3. Entrer le N° à mémoriser dans la touche Mémoire/Message
- Entrer le N° à mémoriser dans la touche Mémoire/Message ou pour l'appel d'urgence, saisir également si nécessaire les paramètres "NAT"
- 4. Une fois effectué, cliquer sur "**Save"**
- 5. Les modifications prennent effet immédiatement

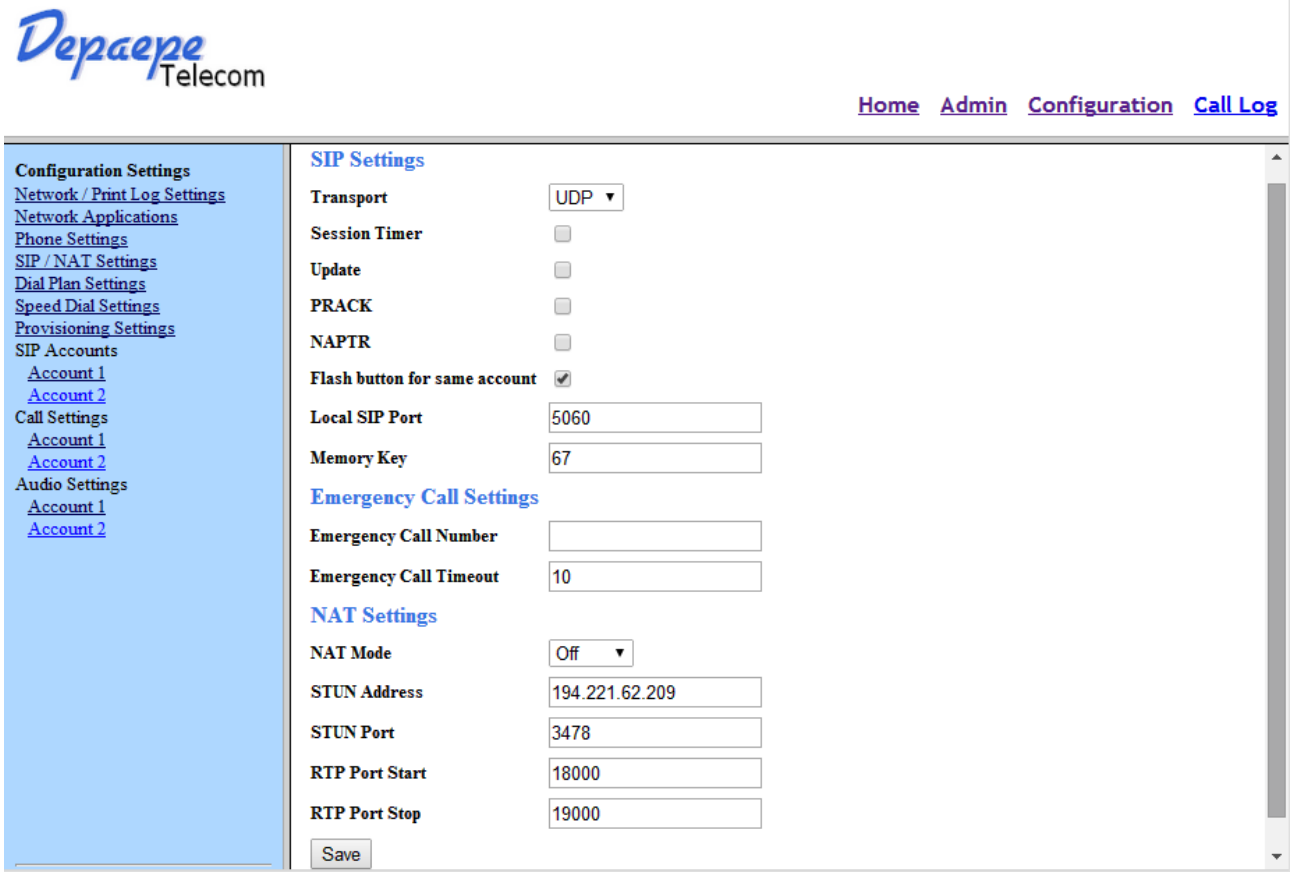

Figure 8 – Configuration touche Mémoire/MSG, appel d'urgence, NAT sur le Portail Web

#### <span id="page-10-1"></span>F. Upgrade de Firmware et Backup / Restauration des configurations utilisateur

Le firmware du téléphone peut être chargé à distance par l'administrateur à partir du Portail Web

Les navigateurs Internet Explorer et Mozilla Firefox prennent en charge cette fonction.

- 1. Aller à la page "Admin"
- 2. Dans la colonne de gauche, cliquer sur "Upgrade" (voir Figure 9)
- 3. Cliquer sur le bouton "Choose File" and sélectionner "*vmlinuz''*
- 4. Cliquer sur "Upload"
- 5. Une barre de téléchargement apparaît (voir Figure 10). Elle peut disparaître après quelques secondes. **Important: ne pas déconnecter le téléphone ou la connexion Ethernet**
- 6. La totalité du processus prend environ 55 secondes

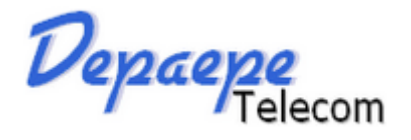

- 7. Une fois terminé, s'ouvre une nouvelle page de confirmation (voir Figure 11)
- 8. Le téléphone reboot de lui-même et redémarre avec le nouveau firmware

Si l'upgrade échoue, déconnecter puis reconnecter le téléphone au réseau Ethernet. Recommencer la procédure d'upgrade du firmware.

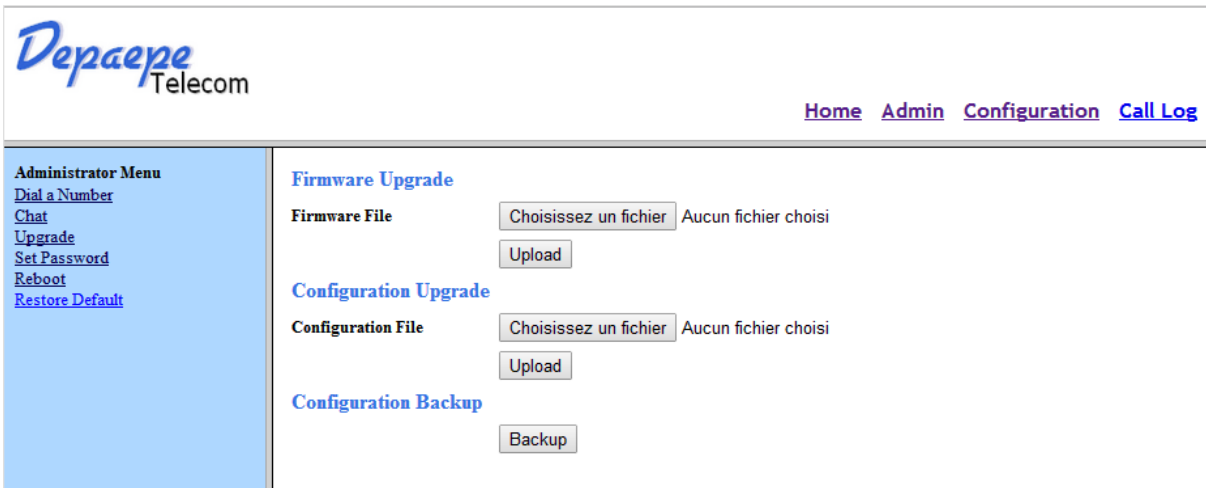

Figure 9 – Upgrade de Firmware, et Backup / Restauration des configurations utilisateur sur le Portail Web

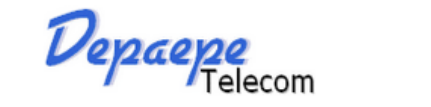

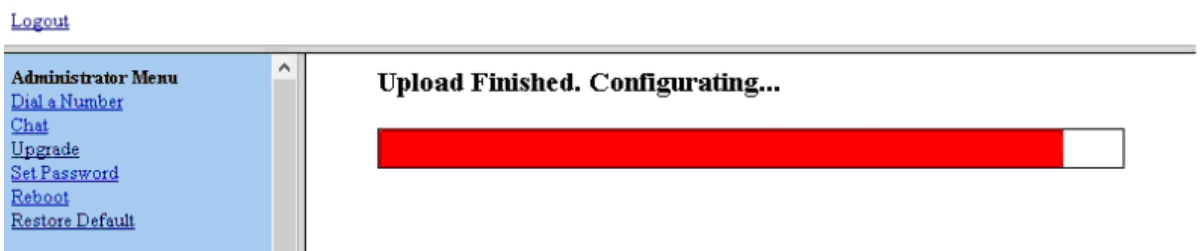

Figure 10 – Barre de téléchargement de l'upgrade Firmware. Ne pas déconnecter du réseau Ethernet

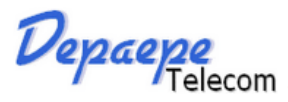

Logout

**Administrator Menu File Upgrade Success** Dial a Number  $Chat$ </u> **File Details** Upgrade Set Password Reboot Source file : vmlinuz Restore Default Destination file : /tmp/vmlinuz File size : 2942295 Calculated MD5 CheckSum: Device will reboot to realize the change within 10 seconds automatically

Figure 11 – Confirmation de l'upgrade Firmware

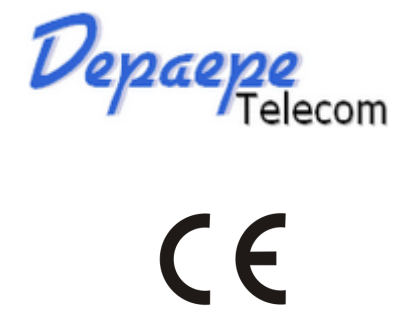

#### <span id="page-12-0"></span>**DECLARATION DE CONFORMITE**

#### Nom **Henri Depaepe SAS**

Adresse : 75-77 rue du Pré Brochet Télécopie : +33 (0) 1 39 98 61 24 Localité : SANNOIS Code postal : 95110

Siège social : Téléphone : +33 (0) 1 30 25 81 60

Identification du produit :

- Nature : Terminal de Télécommunications
- Type : Poste téléphonique IP/SIP
- Référence commerciale : PREMIUM 50 SIP
- Autres informations : Poste mono-bloc

Déclare sous son entière responsabilité que le produit décrit ci-dessus est en conformité avec les exigences essentielles applicables et en particulier celles de la directive 1999/5/CE) suivantes : Article 3.1 a : (protection de la santé et de la sécurité de l'utilisateur) …………………………………EN 60950 Article 3.1 b : (exigences de protection en ce qui concerne la compatibilité électromagnétique) …………………………………. EN 55022et EN 55024.

Article 3.3 : (Raccordement au réseau public compatibilité électrique et acoustique) ………………………………… TBR 37 (21) et TBR 38 Procédure suivie (Annexes) : II

Ce produit est conforme à la :

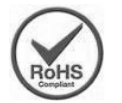

- Directive Européenne 2011/65/EU relative à la limitation de l'utilisation de certaines substances dangereuses dans les équipements électriques et électroniques (RoHS).
- 
- Directive Européenne 2002/96/CE relative aux déchets d'équipements électriques et électroniques. (WEEE). Ce symbole signifie que ce produit ne doit pas être jeté en fin de vie comme un déchet ménager afin de préserver l'environnement et la santé humaine.

Adressez-vous à votre fournisseur, aux autorités locales ou à notre service commercial pour le déposer dans un point de collecte prévu à cet effet.

#### Fabriqué en Chine

Document non contractuel. Le constructeur se réserve le droit d'apporter toutes les modifications qu'il jugera utiles, sans préavis.

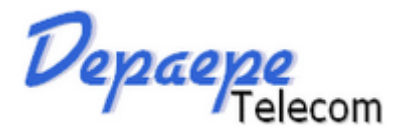

## <span id="page-13-0"></span>**GARANTIE ET S.A.V.**

**Cet appareil a été conçu pour être utilisé conformément aux opérations décrites dans la présente notice. Toute utilisation différente est susceptible d'atteindre à votre santé ou au fonctionnement de l'appareil.** Pour un usage optimal, en toute sécurité, et pour éviter d'endommager le produit, nous vous recommandons de lire attentivement et d'observer les précautions suivantes :

N'utilisez jamais cet appareil durant un orage.

Le non-respect de ces précautions, ainsi qu'une utilisation différente de celles décrites dans la présente notice peut entraîner le refus de prise en charge de la garantie.

Depaepe Telecom garantit ce produit contre les défauts et dysfonctionnements durant une période d'un (1) an à partir de la date d'achat initiale. En cas de défaut ou de dysfonctionnement, Depaepe Telecom procédera gratuitement, selon son choix et à titre exclusif, soit à la réparation, soit au remplacement du téléphone s'il est renvoyé durant la période de garantie.

Les éventuelles pièces de rechange utilisées pour les réparations peuvent être des pièces révisées ou contenir des éléments révisés. Si le remplacement du téléphone est nécessaire, celui-ci peut être remplacé par un appareil révisé du même aspect et de la même couleur.

#### **Exclusions**

Depaepe Telecom ne garantit pas la compatibilité de ses téléphones avec la totalité des équipements présents sur le marché. La garantie est valable pour un usage normal de l'appareil tel qu'il est défini dans la notice d'utilisation. Les fournitures utilisées avec l'appareil ne sont pas couvertes par la garantie. Cette garantie ne couvre pas les dommages aux produits dues à une cause étrangère à l'appareil ou résultant d'une installation, d'un entreposage ou d'une utilisation inappropriés, du vieillissement, d'un accident, d'une négligence, d'un abus, d'une mauvaise utilisation, d'un incendie ou imputables aux éléments naturels tels que des orages, des tempêtes ou des inondations dès lors que le téléphone est en votre possession.

#### **Service de réparation sous garantie et S.A.V.**

Vous pouvez contacter notre S.A.V. au : 01 30 25 81 74. Pour les produits achetés auprès d'un revendeur (installateur ou distributeur), les retours en SAV devront être effectués par son intermédiaire.

Tout retour à notre service après-vente ne pourra être accepté qu'accompagné, au choix, de la copie de notre bordereau de livraison ou de la copie de notre facture, notamment pour l'identification et la traçabilité des produits. Les matériels à réparer doivent être adressés aux frais de l'expéditeur à l'adresse suivante :

> S.A.S. Henri DEPAEPE 75/77 rue du Pré-Brochet BP80107 95112 SANNOIS Cedex

Les matériels dont la panne peut être prise au titre de la garantie générale seront réexpédiés une fois réparés, à nos frais. Dans tous les autres cas, un devis de réparation sera envoyé et la réparation ne pourra être effectuée qu'après acceptation écrite du devis ou du bon de commande s'y référant.

**NB :** Les réparations de ce produit ne doivent être effectuées que par le fabricant ainsi que par d'autres prestataires légalement habilités. Cette restriction s'applique pendant et après la période de garantie. Une réparation par une personne non autorisée annulera la garantie.